# **WORK SHEET for CREATING COMICS**

# **ACTIVITY**

 $\triangleright$  Use the Toondoo program to create comics by following the next steps.

#### 1. **Entrance to the program**

- 2. Go to page: http://rightnet.toondoospaces.com
- 3. Login with user names: rightnetI1 ….. rightnetI5 (ITALY), rightnetH1 ….. rightnetH5 (HUNGARY), rightnetB1 ….. rightnetB5 (BULGARIA), rightnetR1 ….. rightnetR5 (ROMANIA), rightnetT1 ….. rightnetT5 (TURKEY), rightnetP1 ….. rightnetP5 (POLAND), rightnetS1 ….. rightnetS5 (SPAIN), rightnetG1 ….. rightnetG5 (GREECE) and the same password.

#### **Creation of the 1st page**

- 1. Select Create comic strip creator and then a layout with 2 or 3 frames.
- 2. Select -Backgrounds-fantasy and drag in 1st frame, then lock the background so as it doesn't move.
- 3. Enter one or two characters: select-Characters enter the characters in 1st frame and try to change expressions and movements with the posture and emotion found in the tools at the bottom of the page.
- 4. Insert an image from internet in the 1st frame. The process we follow is:
	- $\checkmark$  Download the picture from the Internet.
	- $\checkmark$  In the Toondoo Toolbox (below), select ImagineR-upload from your computer – add to gallery and then select the picture.
	- $\checkmark$  The image has now been added to My galleries. To view select My galleries my images. Drag to insert.
- 5. Add text caption choosing-Texts and then whatever caption you want. Select international language decrease the font size, and try the shadow bgcolor, shapes from the tools.
- 6. Create the copy of the 2nd frame of 1st-Copy panel. Change the background. Continue the dialogue, change expressions and postures to your characters and then build the 3rd frame by continuing the story such as shown on the following image.
- 7. Save the page: select-Main menu-Save as-let other redoos publish and name: page1

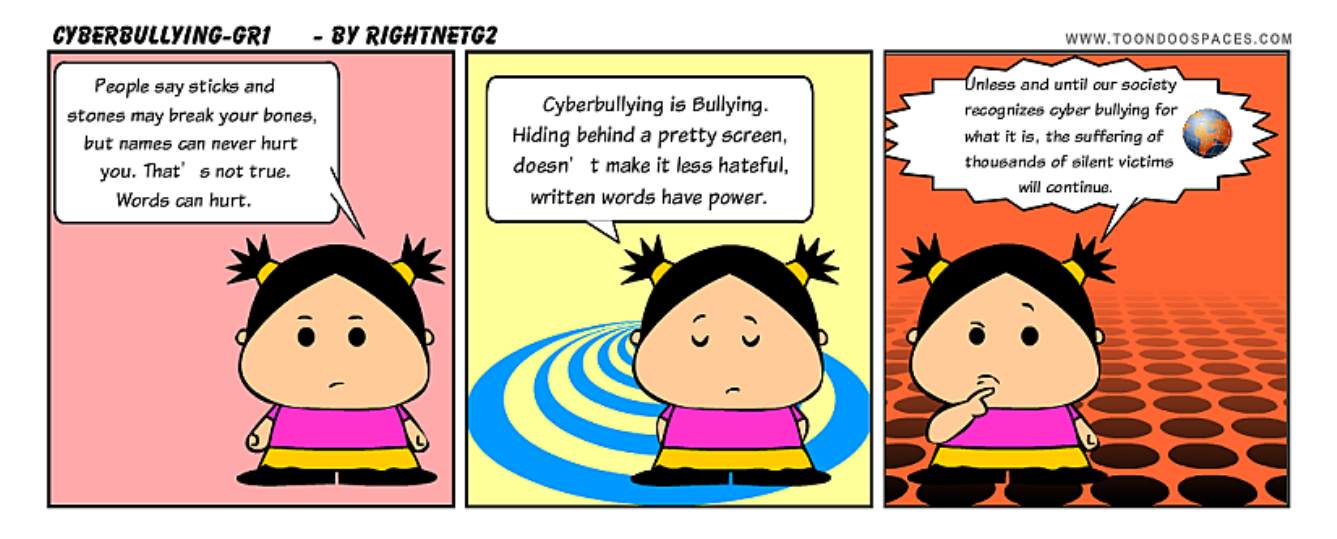

#### **Create page 2**

1) Create the next page which will have 2 frames: select-Main menu – new 2) Enter a photo background:

- $\checkmark$  Search and download from the internet a photo suited to fit your characters.
- $\checkmark$  In the Toolbox, Toondoo (below), select ImagineR-upload from your computer add to gallery and then select the photo.

Select My galleries – my images and drag to enter the 1st photo frames.

3) Enter other objects such as trees, animals, birds in the frame from the Props as well as from the open clipart. Try to change the layout of the objects with the front and back. Then add text.

4) Copy the 1st frame in 2nd and continue the story like eg. shown below:

5) Save as 'page2'

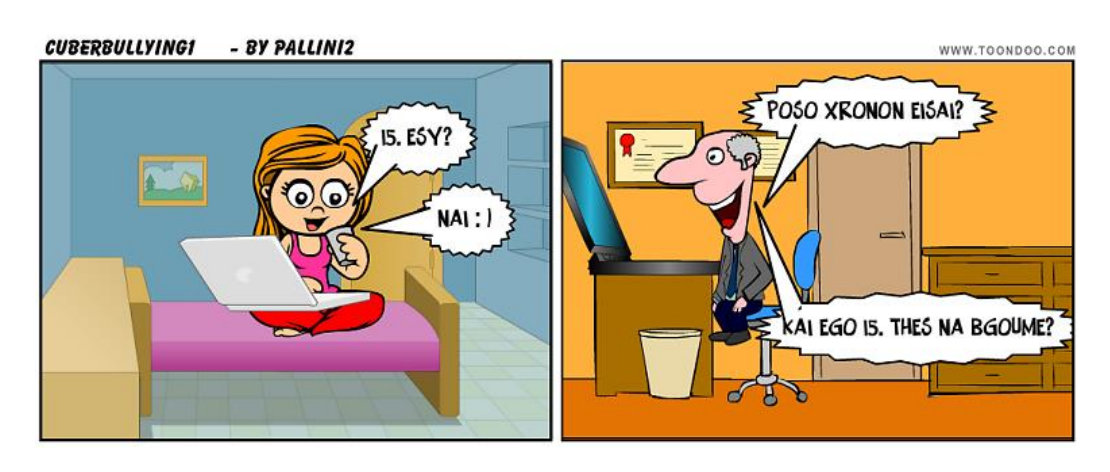

### **Create page 3 – Creating your own characters**

6) Create a new comic strip and do the following:

7) Create your own character by choosing TraitR from tools. Give that features you want and save it.

8) Enter your character from the My-galleries – My TraitRs

9) Try to give your own touches choosing DoodleR

Continue the story as you wish and finally save as 'page3'

## **Create and publishing a book**

1) Select Bookmaker, from the home page of the program, to create a book with the 3 pages that you have created.

2) Give a title to the book and save.

3) You can see the Try selecting some comic eg. the page1 to send to your mail, copy the code to insert on your blog, to post on facebook and finally to download it to your computer.

4) Try selecting some comic eg. the 'page1' to send to your mail, copy the code to insert on your blog, to post on facebook and finally to download it to your computer.

5) Browse other users' creations and make some comments.